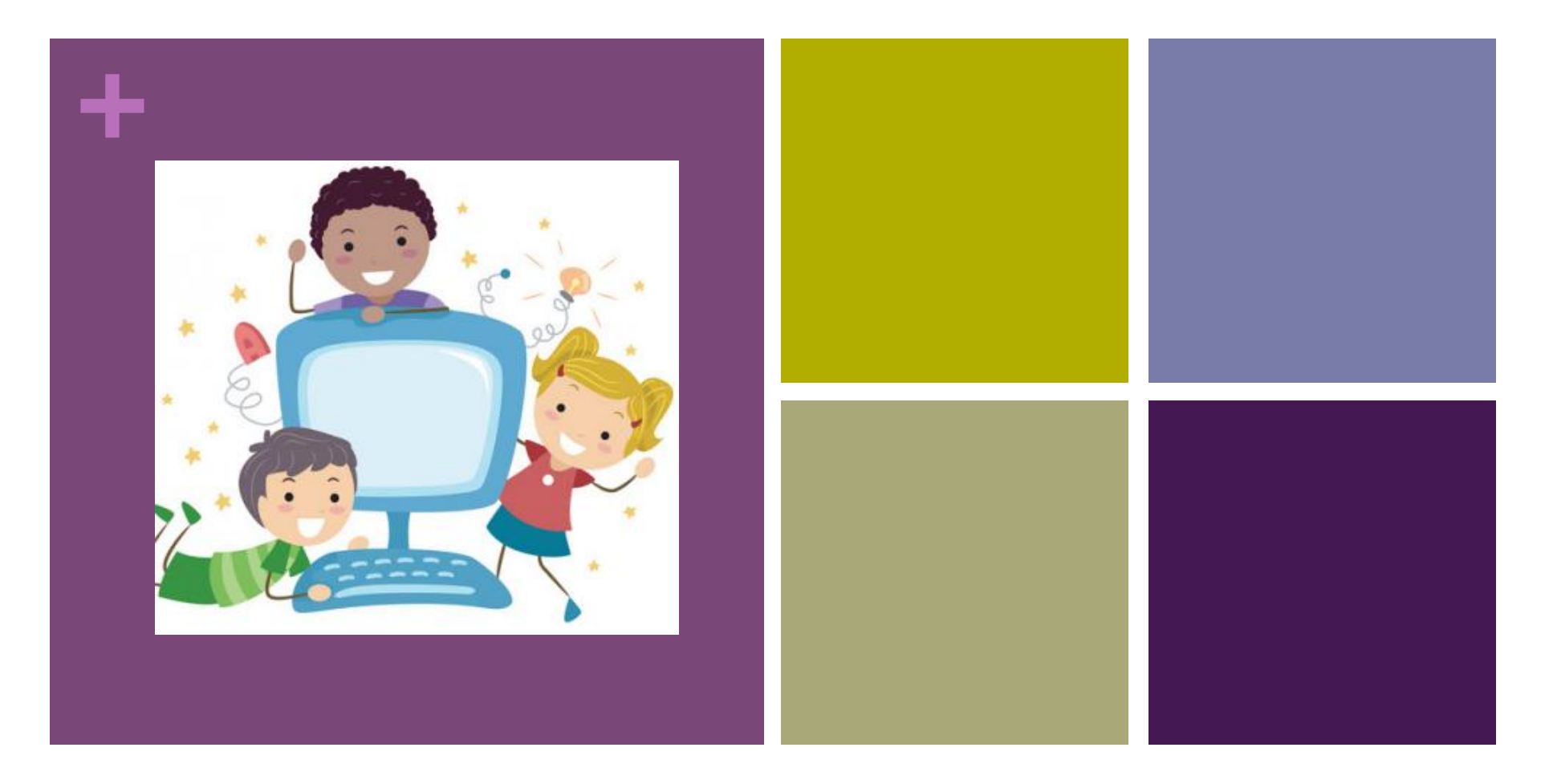

# T4T Piossasco Informatica 2016/2017

Lezione 2

Ilaria Lombardi Università degli Studi di Torino Dipartimento di Informatica lombardi@di.unito.it

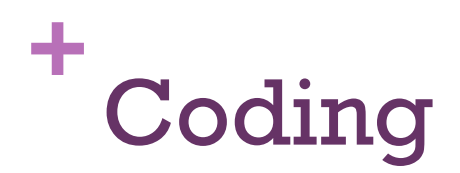

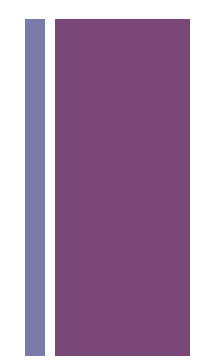

- n scrivere programmi eseguibili da un calcolatore (in generale da un agente)
- n aiuta a sviluppare i pensiero computazionale
- $\blacksquare$  approccio ludico

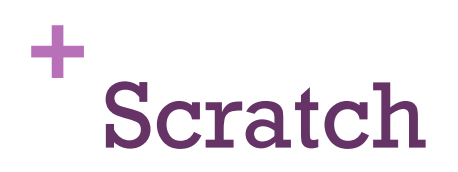

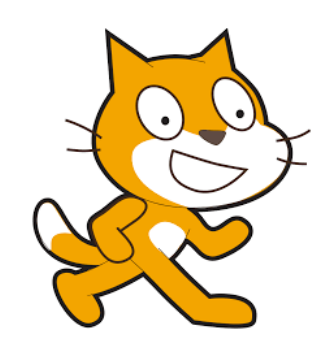

n ambiente d'apprendimento basato su un linguaggio di programmazione visuale

**E** semplice ma efficace

- n sviluppato dal gruppo di ricerca Lifelong Kindergarten del MIT Media Lab di Boston https://scratch.mit.edu/
- si può utilizzare online: https://scratch.mit.edu/projects/editor/?tip\_bar=getStarted
- n oppure in locale; questo è il link alla pagina da cui scaricarlo per installarlo sul proprio computer: https://scratch.mit.edu/scratch2download/

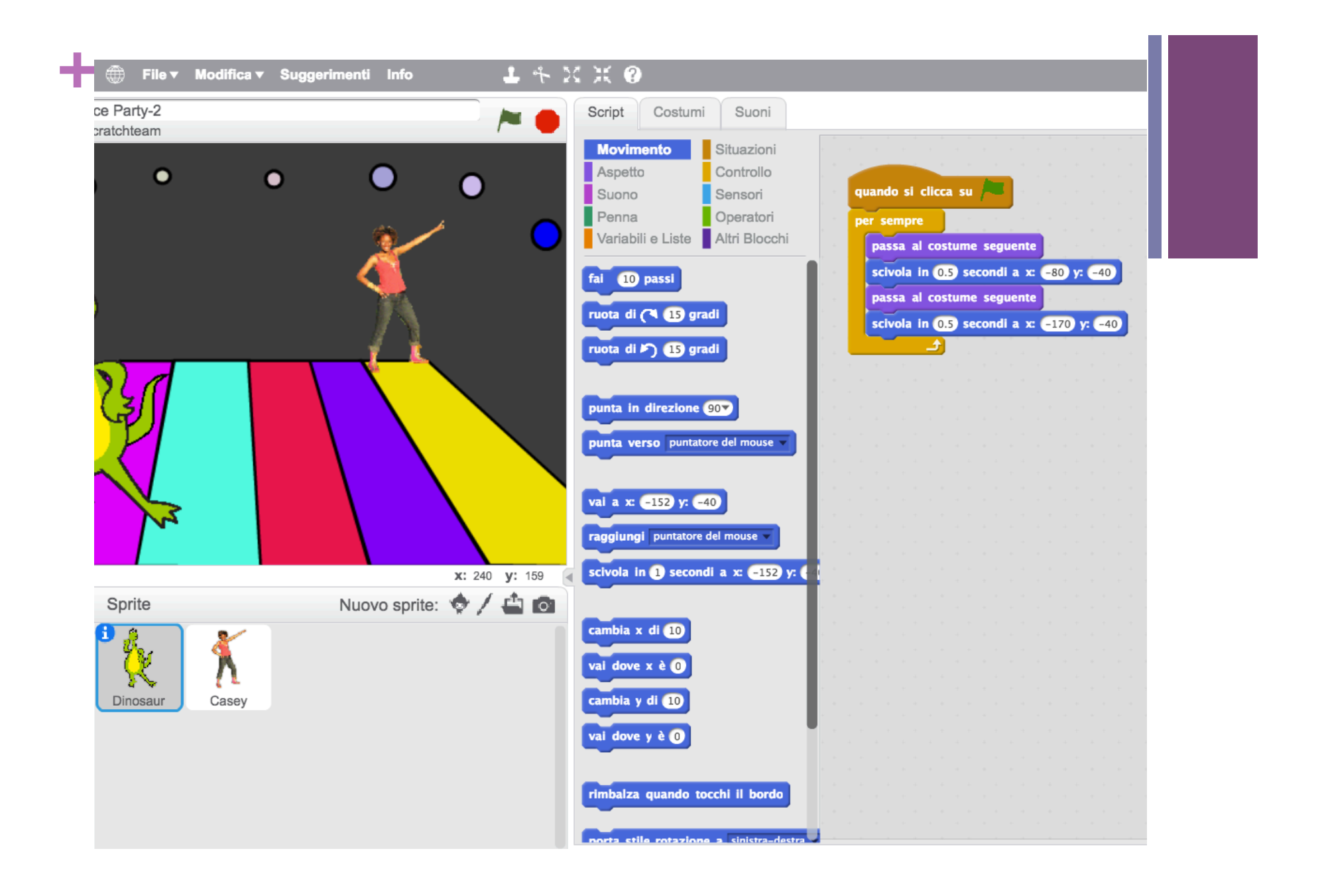

# **+** ScratchJr

- n versione di Scratch per bambini che non hanno ancora imparato a leggere bene https://www.scratchjr.org/
- n è disponibile un'App per tablet, che si può usare anche su PC tramite BlueStacks (un emulatore di dispositivi Android) http://www.bluestacks.com/

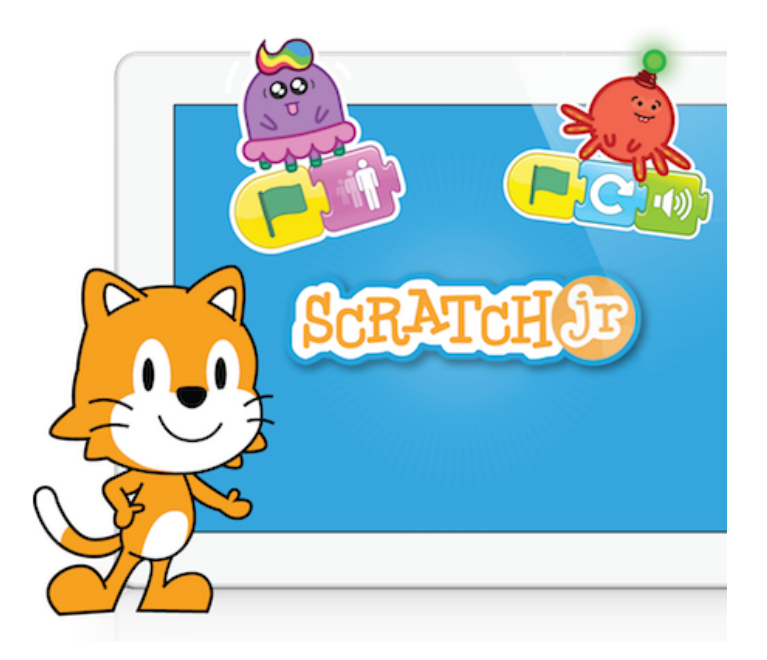

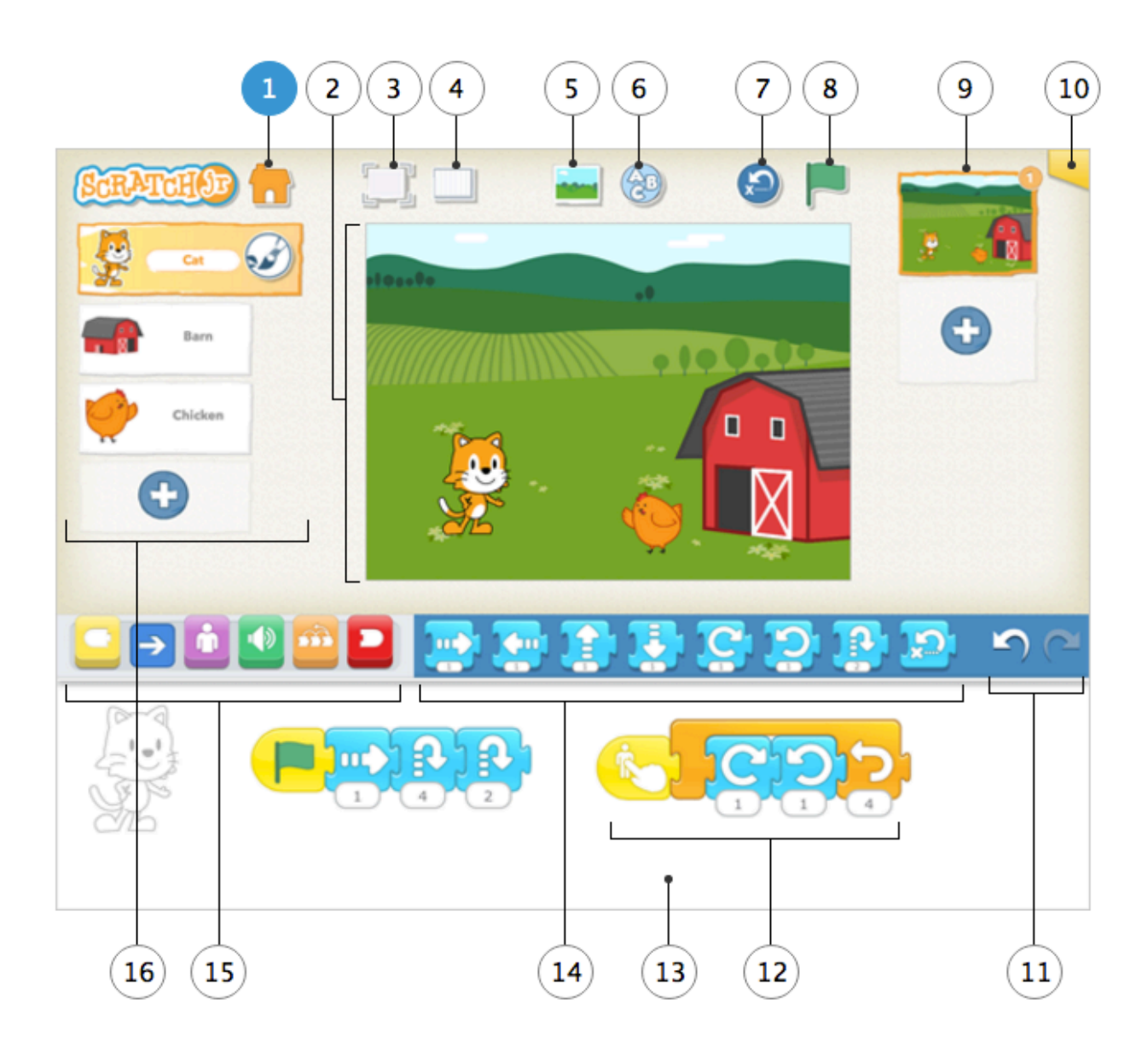

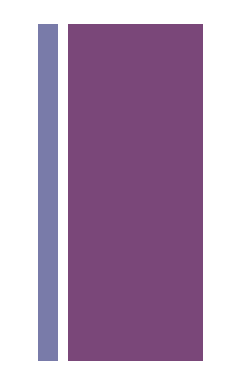

**1. Salva**: salva il progetto corrente e uscita sulla home page.

**2. Palcoscenico**: qui è dove si svolge l'azione. Per cancellare un carattere, premere e tenere premuto.

**3. Modalità presentazione**: espande il palcoscenico a pieno schermo.

**4. Griglia**: visualizza/nasconde la griglia.

**+**

**5. Cambia sfondo**: selezionare un'immagine esistente o creare una nuova immagine di sfondo per il palcoscenico.

**6. Aggiungi testo**: scrive i titoli e le etichette sul palcoscenico.

**7. Reset personaggi**: riporta tutti i personaggi nelle loro posizioni iniziali sul palcoscenico. (trascinare i personaggi per impostare nuovi posizioni di partenza.)

**8. Bandiera verde**: avvia tutti gli script di programmazione che iniziano con un blocco "Start sulla Bandiera Verde"

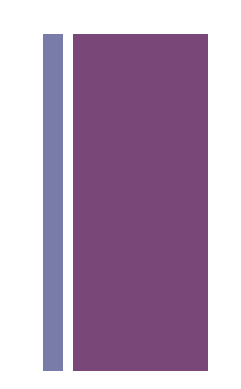

**+9. Pagine**: seleziona una pagina tra quelle del progetto - o tocca il segno più per aggiungere una nuova pagina. Ogni pagina ha una propria serie di caratteri e sfondo. Per eliminare una pagina, premere e tenere premuto. Per riordinare le pagine, trascinarle nella nuova posizione.

**10. Informazioni sul progetto**: modifica il titolo del progetto e visualizzare quando il progetto è stato creato.

**11. Annulla e Ripeti**: se si commette un errore, toccare Annulla per tornare indietro nel tempo e invertire l'ultima azione. Tocca ripeti per disfare l'ultima Annulla.

**12. Script di programmazione**: componi i blocchi per realizzare uno script di programmazione che dica al personaggio che cosa fare. Premi in qualsiasi punto di uno script per attivarlo. Per eliminare un blocco o uno script, trascinarlo fuori dalla zona di programmazione. Per copiare un blocco o uno script da un personaggio all'altro, trascinarlo sulla miniatura del personaggio. **+13. Area Programmazione**: qui è dove si connettono i blocchi di programmazione per la creazione degli script.

**14. Blocco Palette**: questo è il menu di programmazione dei blocchi. Trascinare un blocco nella zona di programmazione, quindi toccare su di esso per vedere che cosa fa.

**15. Blocco Categorie**: qui è dove è possibile selezionare una categoria di blocchi di programmazione:

- **n** blocchi di attivazione (giallo),
- $\blacksquare$  motion (blu),
- **n** presentazione (viola),
- suoni (verde),
- controllo (Arancione),
- **n** terminazione (rosso).

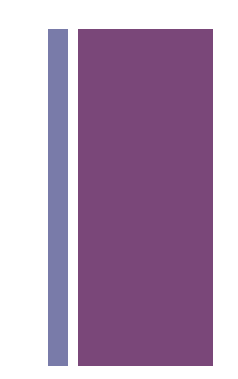

**+**

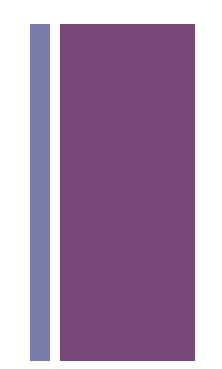

**16. Personaggi**: selezionare uno tra i personaggi nel progetto - o toccare il segno più per aggiungerne uno nuovo. Una volta selezionato il carattere, è possibile modificare gli script, toccare il suo nome e rinominarlo, o toccare il pennello per modificare la sua immagine. Per cancellare un carattere, premere e tenere premuto. Per copiare un personaggio nell'altra pagina, trascinarlo tra le miniature.

#### **EVENTI**

#### Avvia quando si tocca la Bandiera Verde

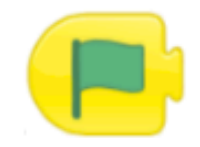

Avvia lo script quando viene toccata la Bandiera Verde.

# Avvia quando si Tocca

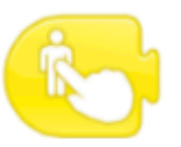

Avvia lo script quando tocchi il personaggio.

# Avvia quando Tocchi

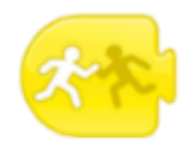

Avvia lo script quando il personaggio viene toccato da un altro personaggio.

## Invia Messaggio

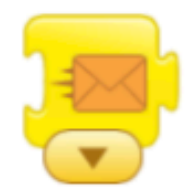

Invia un messaggio del colore specificato.

# Avvia quando ricevi Messaggio

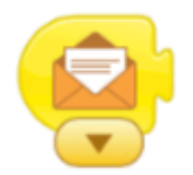

Avvia lo script quando viene inviato un messaggio del colore specificato.

#### Muovi verso Destra

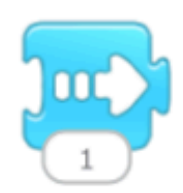

Muove il personaggio verso destra del numero specificato di riguadri.

# Muovi verso l'Alto

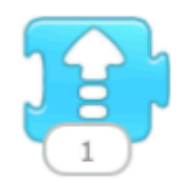

Muove il personaggio verso l'alto del numero specificato di riquadri.

#### Ruota verso Destra

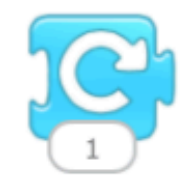

Ruota il personaggio in senso orario della quantità specificata. Per una rotazione completa usare Ruota di 12.

Salta

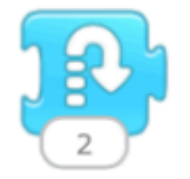

Muove il personaggio verso l'alto e poi di nuovo verso il basso del numero specificato di riquadri.

## Muovi verso Sinistra

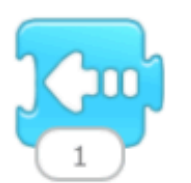

Muove il personaggio verso sinistra del numero specificato di riquadri.

#### Muovi verso il Basso

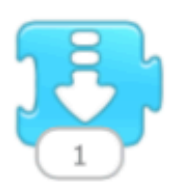

Muove il personaggio verso il basso del numero specificato di riquadri.

#### Ruota verso Sinistra

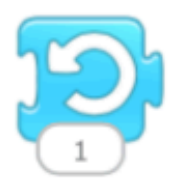

Ruota il personaggio in senso antiorario del valore specificato. Per una rotazione completa usare Ruota di 12.

#### Vai alla Home

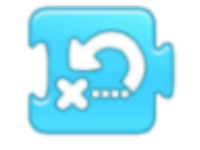

Riporta il personaggio alla posizione di partenza (Home). (Per impostare una nuova posizione di partenza, trascina il personaggio sulla posizione desiderata).

# **BLOCCHI ASPETTO**

#### **Dire**

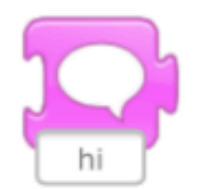

Mostra in un fumetto sopra al personaggio il messaggio specificato.

# **Riduci**

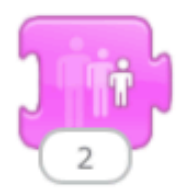

Diminuisce la dimensione del personaggio.

# Nascondi

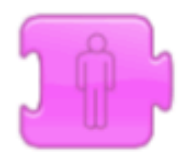

Rende il personaggio sempre più trasparente fino a renderlo invisibile.

# Ingrandisci

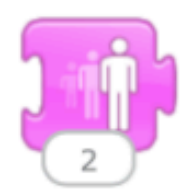

Aumenta la dimensione del personaggio.

# Torna alla Dimensione Predefinita

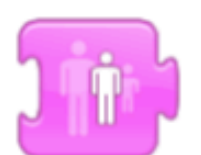

Reimposta la dimensione predefinita del personaggio.

# **Mostra**

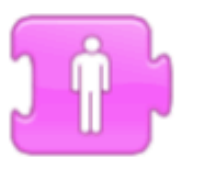

Rende il personaggio via via meno trasparente finché è pienamente visibile.

# **BLOCCHI SUONO**

Pop

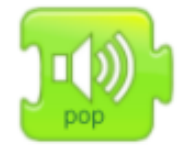

Riproduce un Suono "Pop"

# Riproduci un Suono Registrato

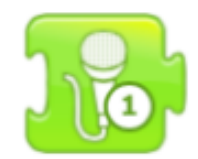

Riproduce un suono registrato dall'utente.

# **BLOCCHI DI CONTROLLO**

#### Attendi

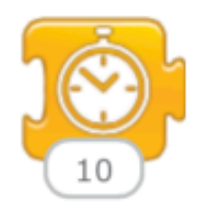

Ferma lo script per un determinato intervallo di tempo (in decimi di secondo).

# Imposta Velocità

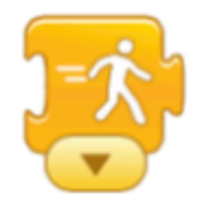

Cambia la velocità di esecuzione di alcuni blocchi.

#### Ferma

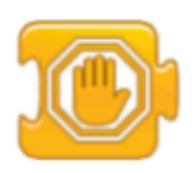

Ferma tutti gli script del personaggio.

#### Ripeti

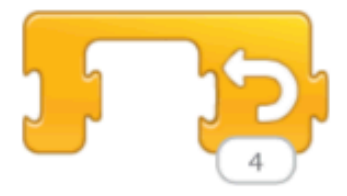

Ripete i blocchi al suo interno per il numero specificato di volte.

# **BLOCCHI DI FINE**

#### Fine

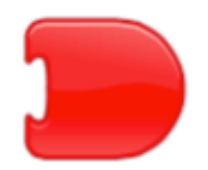

Indica la fine dello script (ma non influisce in nessun modo sullo script).

# Vai alla Pagina

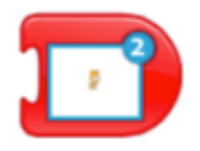

Passa alla pagina specificata del progetto.

# Ripeti per Sempre

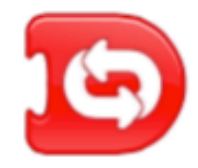

Ripete lo script senza mai terminare.

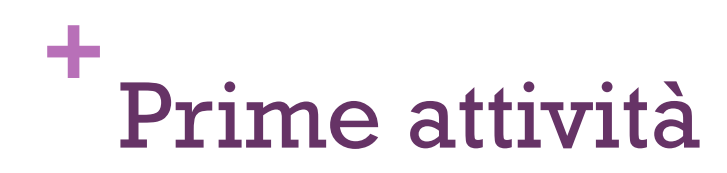

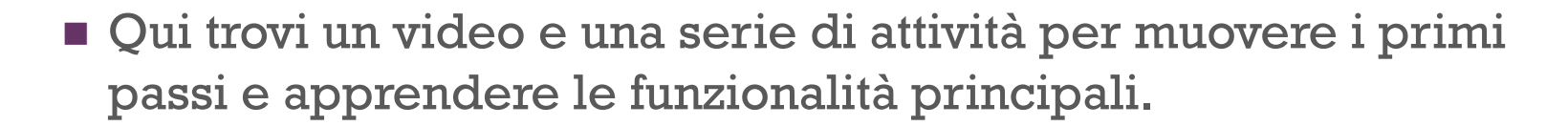

https://www.scratchjr.org/teach.html

n Qui trovi qualche spunto per creare attività da proporre ai bambini:

https://www.scratchjr.org/teach.html#curricula